## 1)Для установки подписи перейдите во вкладку "Защитить " и выбрать "Цифровые удостоверения"

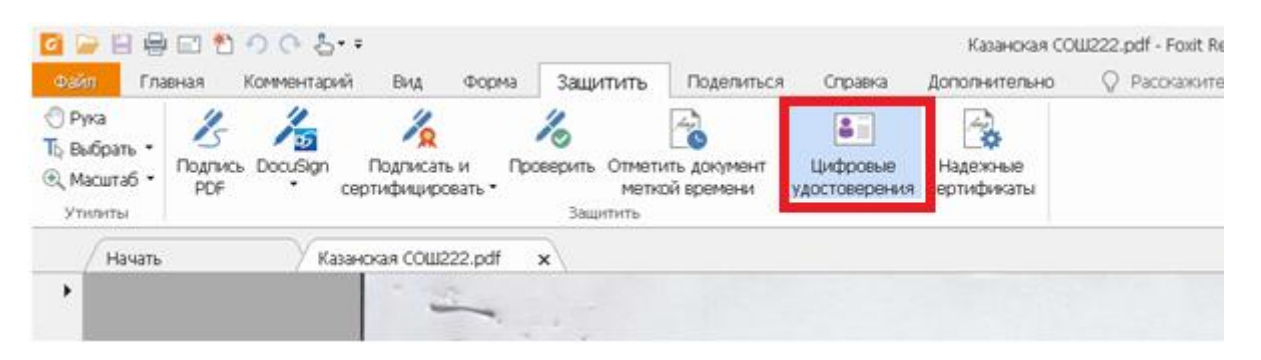

## 2)Нажать на "Добавить ИД"

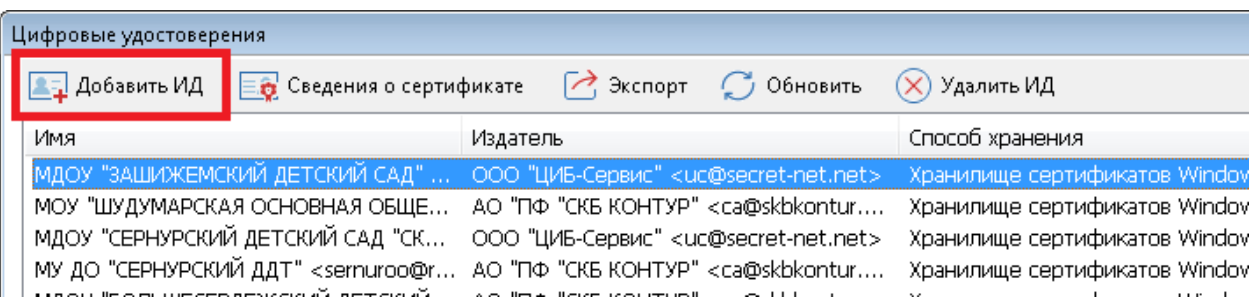

## 3)Выбрать первый пункт и нажать "Далее"

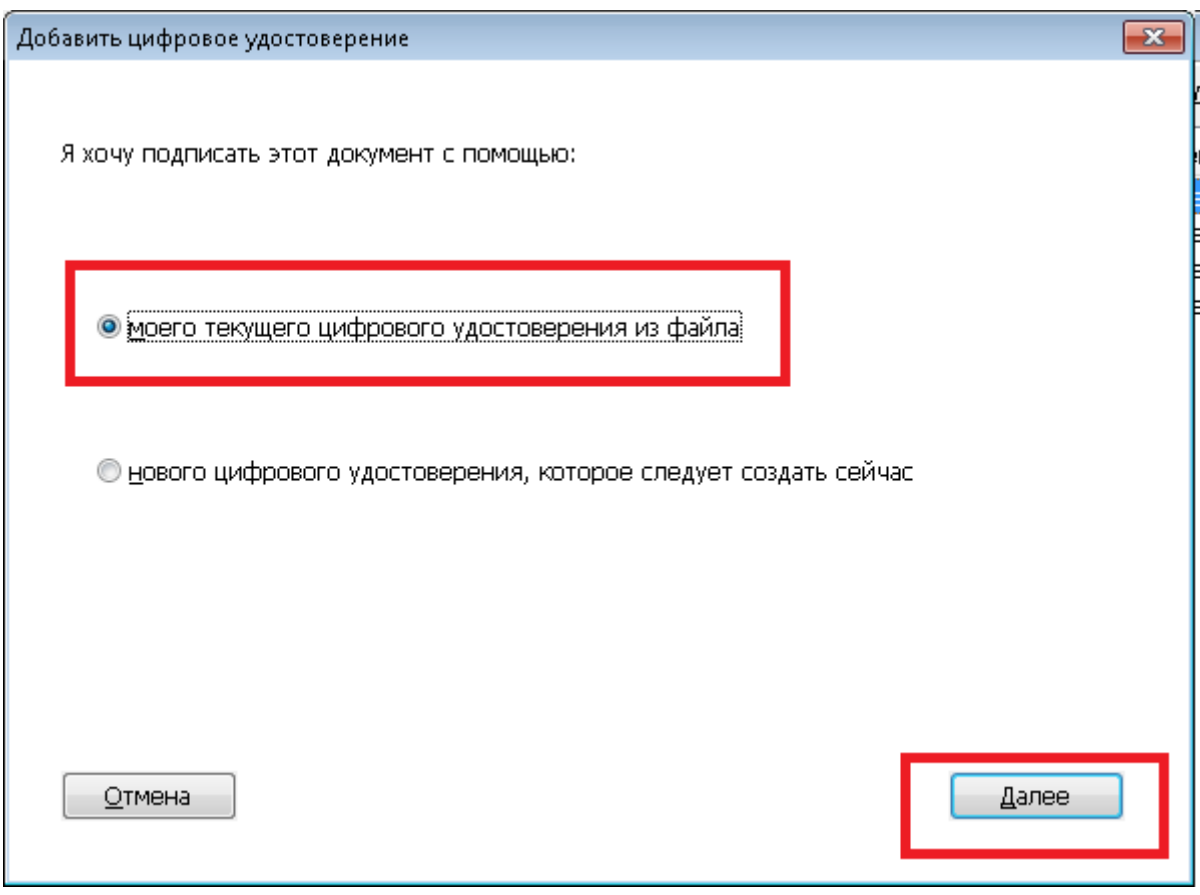

Выбрать файл (файл лучше предварительно скопировать на диск) и ввести пароль (111111)

нажать кнопку "далее"

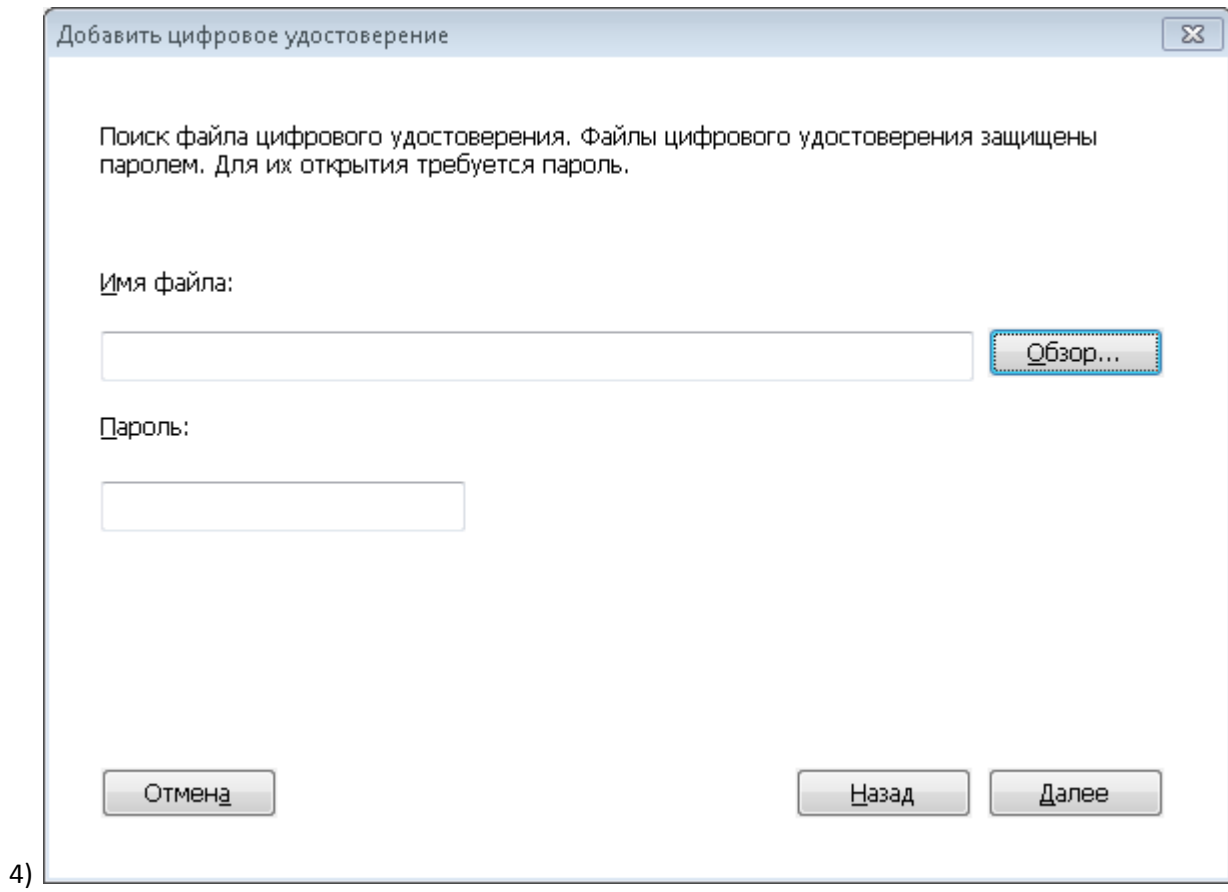

5)Нажать на кнопку завершить.

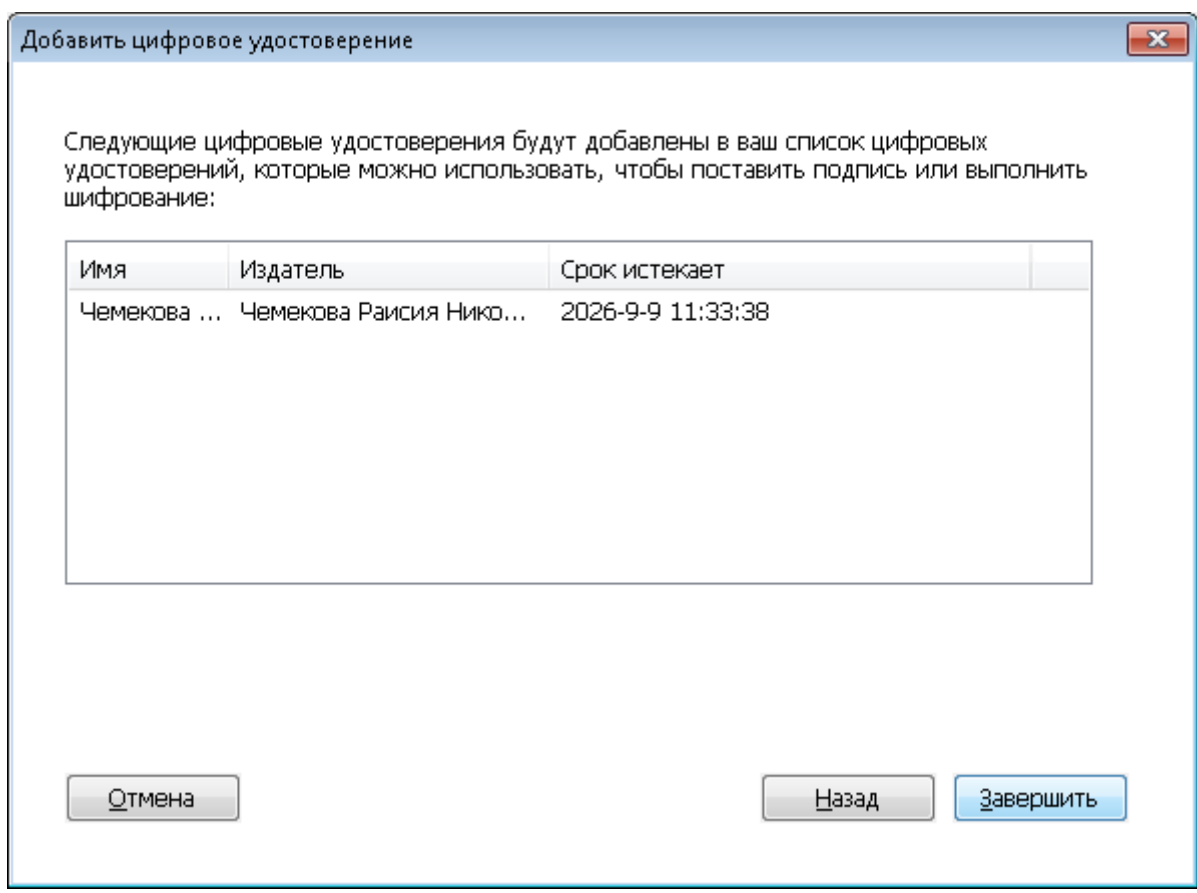

Во время подписывания подпись окажется в списке подписей.